# **DBOSS** DIGITAL DELAY DD-500

**DD-500 Editor ver.2 Owner's Manual**

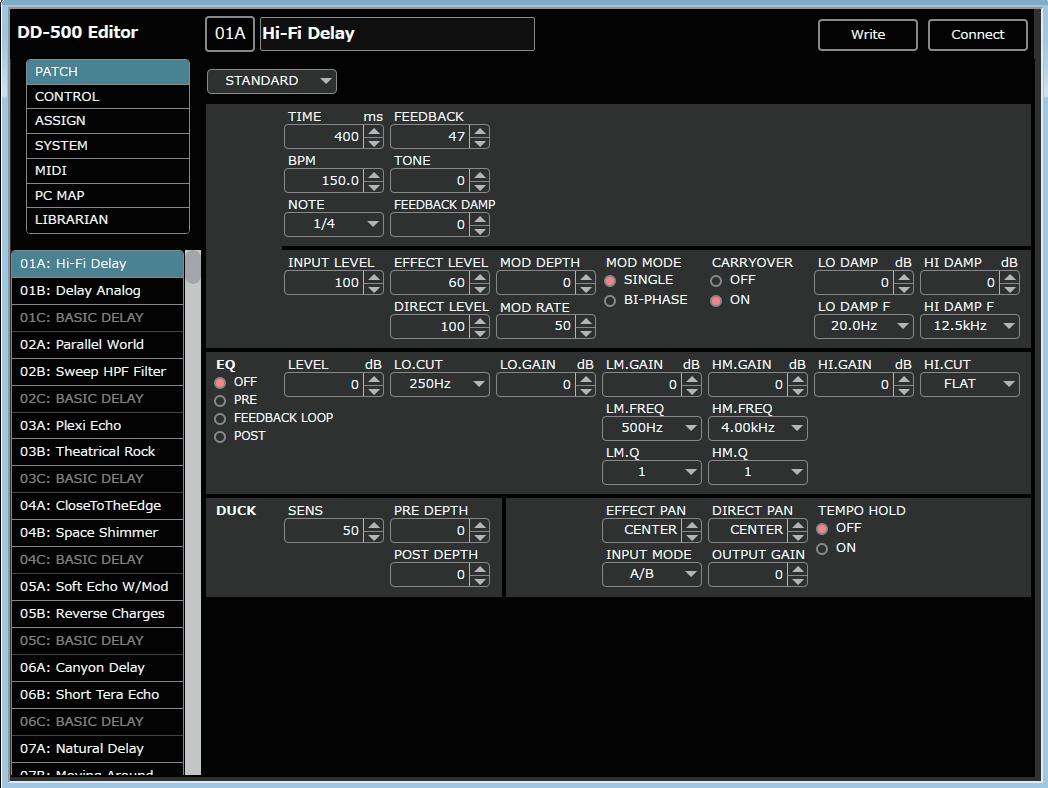

## **Overview**

This software provides the following functionality.

- Editing the DD-500's PATCH, BANK, CONTROL, ASSIGN, SYSTEM, MIDI, and PC MAP parameters
- Managing the DD-500's patches (LIBRARIAN)
- Backing up all of the DD-500's patches (LIBRARIAN IMPORT/EXPORT)

#### Supported operating systems

Windows 7/8/8.1/10 OS X 10.9/10.10/10.11, macOS 10.12

#### Required items

A commercially available USB 2.0 cable DD-500 ver 2

## Note

- Don't operate the DD-500 while DD-500 Editor is communicating with the DD-500 unit.
- $\bullet$  In order to use DD-500 Editor version 2, you must update the DD-500 unit to version 2.

#### Copyright © 2017 ROLAND CORPORATION

Roland, BOSS are either registered trademarks or trademarks of Roland Corporation in the United States and/or other countries. Company names and product names appearing in this document are registered trademarks or trademarks of their respective owners.

# Windows Users

- **1. Unpack the Zip file.**
- **2. Double-click "DD-500 Editor Installer.exe."** Installation begins.
- **3. Proceed with installation as directed by the install screens.**
- **4. When the screen indicates "Completing the DD-500 Editor Setup Wizard," click the [Finish] button.**

# Mac Users

- **1. Unpack the Zip file.**
- **2. Double-click "DD-500 Editor Installer.pkg."** Installation begins.
- **3. Proceed with installation as directed by the install screens.**
- **4. When the screen indicates "The installation was successful. The software was installed.," click the [Close] button.**

# Uninstalling DD-500 Editor

# Windows Users

- **1. Click the Windows [Start] button, and then click [Control Panel].** The control panel appears.
- **2. Click [Uninstall a Program] or [Programs and Features].**
- **3. Double-click [DD-500 Editor].** Uninstallation begins.
- **4. Proceed with uninstallation as directed by the uninstall screen.**
- **5. When the screen indicates "DD-500 Editor was successfully removed from your computer," click the [OK] button.**

# Mac Users

- **1. In the Finder menu, click [Go], and then click [Applications].**
- **2. From the "BOSS" folder, drag and drop the "DD-500 Editor" file into the trash.**

# Initial Settings

# Connecting to a Computer

Using a commercially available USB 2.0 cable, connect the USB port of your computer with the USB port of the DD-500.

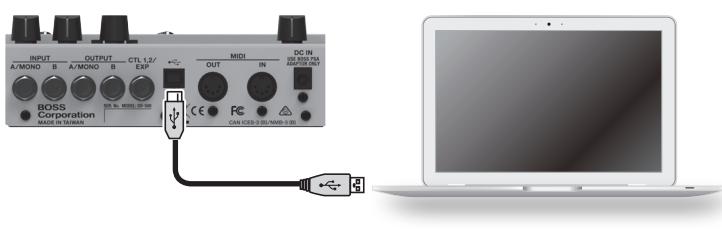

# Making Settings in DD-500 Editor

**1. Double-click the DD-500 Editor icon to start the software.**

Wait until the software has finished starting.

The **"Connect"** dialog box appears.

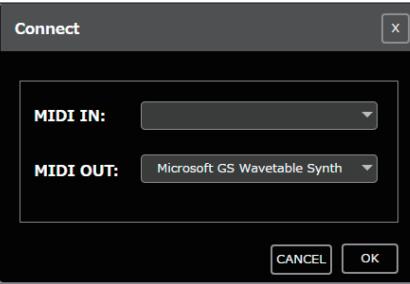

#### **2. For MIDI IN and OUT, select "DD-500."**

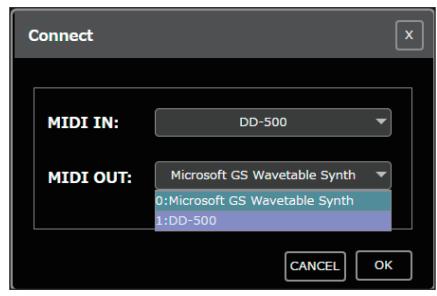

#### **3. Click the [OK] button.**

If connections are correct, the editor automatically starts communicating with the DD-500.

The connection settings you select here are automatically saved on the computer. The next time you start the software, connection occurs automatically.

If you want to reconnect, click the **[Connect]** button [\(p. 4\)](#page-3-0). The **"Connect"** dialog box appears.

# <span id="page-3-0"></span>Screen Descriptions

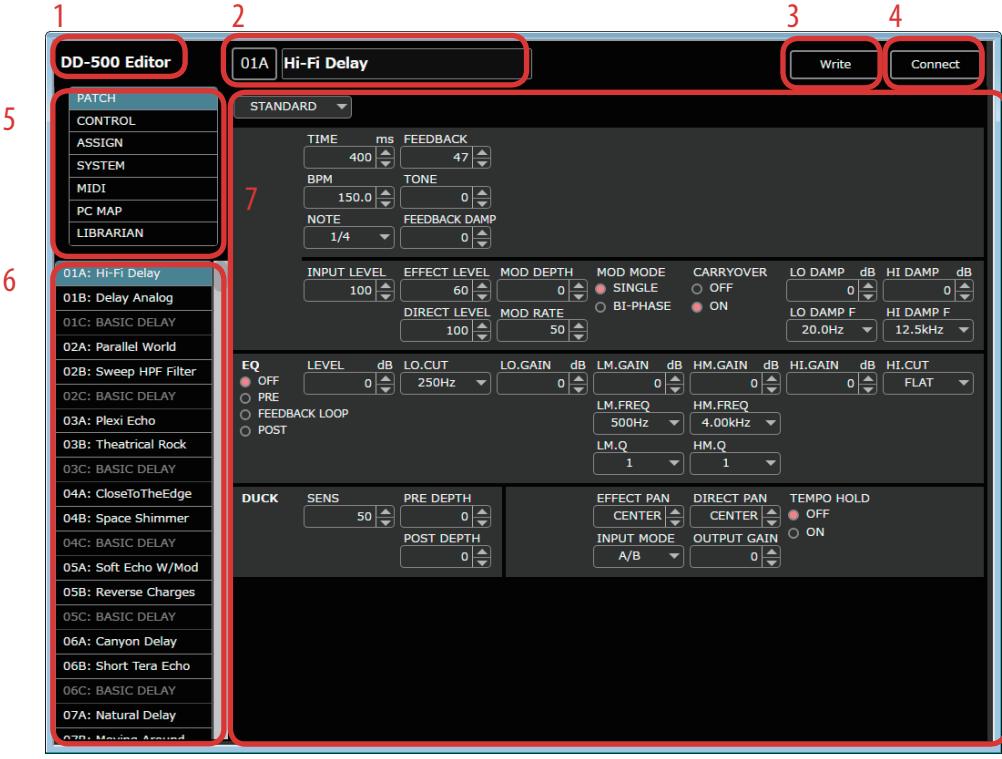

- **1. About DD-500 Editor**
- **2. Patch information area**
- **3. [WRITE] button**

Sends the edited patch settings to the DD-500 unit and writes them.

- **4. [Connect] button**
- **5. Function select area**
- **6. Patch select area**
- **7. Parameter editing area**

# Editing Patch Parameters

- **1. In the function select area (5), click [PATCH], [CONTROL], or [ASSIGN].**
- **2. In the patch select area (6), select the patch that you want to edit.**
- **3. You can edit the parameters in the Parameter editing area (7).**

### **MEMO**

In simul mode, you can edit the BANK parameter in the PATCH screen.

# Writing Patch Parameters to the DD-500

When you execute this operation, the parameters you edited in DD-500 Editor are applied to the DD-500 unit itself.

### **1. Click [WRITE] (3).**

The **"WRITE"** dialog box appears.

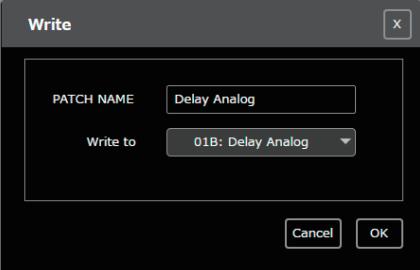

- **2. Edit the patch name in the "PATCH NAME" field.**
- **3. Select a write-destination patch in the "Write to" field.**

## **4. Click [OK].**

- The edited content is written to the write-destination that you selected.
- \* Be aware that if you edit the patch or use the librarian [\(p. 6\)](#page-5-0) without executing **[WRITE]**, the changes you made are discarded.

# Editing the SYSTEM, MIDI, and PC MAP Parameters

**1. In the function select area (5), select the function that you want to edit.**

## **2. In the parameter editing area (7), edit the parameters.**

The edited settings are automatically written to the DD-500 unit.

<span id="page-5-0"></span>When you click **[LIBRARIAN]**, the librarian screen appears. The librarian lets you manage patches.

# Changing the Order of the Patches

### **1. To move a patch, drag and drop it in the location you want.**

The patch numbers are swapped between the selected patch and the patch on which you dropped it. You can select multiple patches by holding down the **[Shift]** key or **[Ctrl]** key while you perform this operation. If you select multiple patches, they are handled as consecutive patch numbers in the same bank, and then as patches in the next-numbered bank. By dragging and dropping a bank, you can swap entire banks (including the BANK parameter).

## Example: If you select 01A, 02B, and 05A, and drag to 06B

The following patches are swapped.

- 01A and 06B
- 5 02B and 06C
- $\bullet$  05A and 07A

# Renaming a Patch

## **1. Double-click a patch to edit its patch name.**

When you edit a patch name, the patch name is transmitted to the DD-500 unit.

# Copying a Patch

### **1. Right-click a patch to access the context menu, and click [COPY].**

The patch parameters are saved to a dedicated clipboard. You can select multiple patches by holding down the **[Shift]** key or **[Ctrl]** key while you perform this operation.

#### **2. At the copy-destination, right-click to access the context menu, and click [PASTE (PATCH)].**

The contents of the clipboard are overwritten to the DD-500 unit.

If you select multiple patches, they are handled as consecutive patch numbers in the same bank, and then as patches in the next-numbered bank. If you right-click the bank to access the context menu, and then click **[PASTE (BANK+PATCH)]**, the BANK parameter will be pasted as well.

## Example: If you select 01A, 02B, and 05A, copy them, and then paste to 06B

Patches are copied as follows.

- 01A to 06B
- $\bullet$  02B to 06C
- 05A to 07A

# Saving the Selected Patch(es) to a File

The saved file contains data for 297 patches. Patches other than the selected patch(es) contain the BASIC DELAY data.

**1. Select the patch(es) that you want to save, right-click to access the context menu, and click [EXPORT].**

You can select multiple patches by holding down the **[Shift]** key or **[Ctrl]** key while you perform this operation.

## **2. Select the save-destination to specify it.**

# **3. Click [Save].**

The editor communicates with the DD-500 unit, and creates a file that includes the selected patch(es). If you select multiple patches, they are handled as consecutive patch numbers in the same bank, and then as patches in the next-numbered bank.

## For Mac

You can select multiple patches by holding down the [shift] key or [option] key while you perform this operation. And you can access the context menu by clicking while holding down the **[control]** key.

# Saving All Settings of the DD-500 Unit (EXPORT)

## **1. Click [EXPORT].**

## **2. Select the save-destination to specify it.**

## **3. Click [Save].**

The editor communicates with the DD-500 unit, and saves all settings to a file.

# Transferring Settings from a Saved File into the DD-500 (IMPORT)

## **1. Click [IMPORT].**

### **2. Select the file in which the settings are saved.**

### **3. Click [Open].**

The editor communicates with the DD-500 unit, and all settings saved in the file are sent to the DD-500 unit. If a patch created in DD-500 Editor version 1 is transferred, it is automatically converted to a patch that is compatible with version 2.

## jQuery JavaScript Library v1.10.2

http://jquery.com/

Includes Sizzle.js http://sizzlejs.com/

Copyright 2005, 2013 jQuery Foundation, Inc. and other contributors Released under the MIT license http://jquery.org/license

# jQuery UI - v1.12.1

http://jqueryui.com

Copyright jQuery Foundation and other contributors Released under the MIT license. http://jquery.org/license

## Underscore.js 1.8.3

http://underscorejs.org (c) 2009-2015 Jeremy Ashkenas, DocumentCloud and Investigative Reporters & Editors Underscore may be freely distributed under the MIT license.

## Backbone.js 1.3.3

(c) 2010-2016 Jeremy Ashkenas, DocumentCloud and Investigative Reporters & Editors Backbone may be freely distributed under the MIT license. For all details and documentation: http://backbonejs.org